## Illustrator での文字のアウトラインの取り方

## 1. 選択ツールで文字を選択する

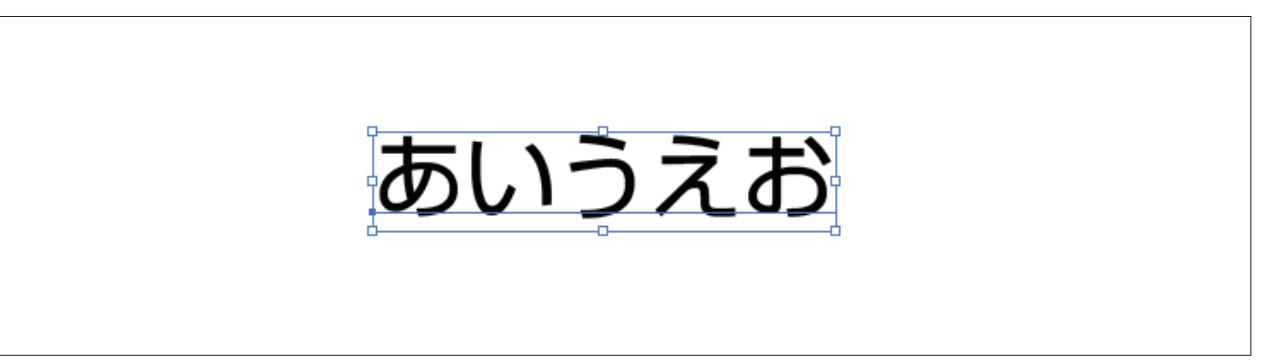

## 2.「書式」→「アウトラインを作成」を選択

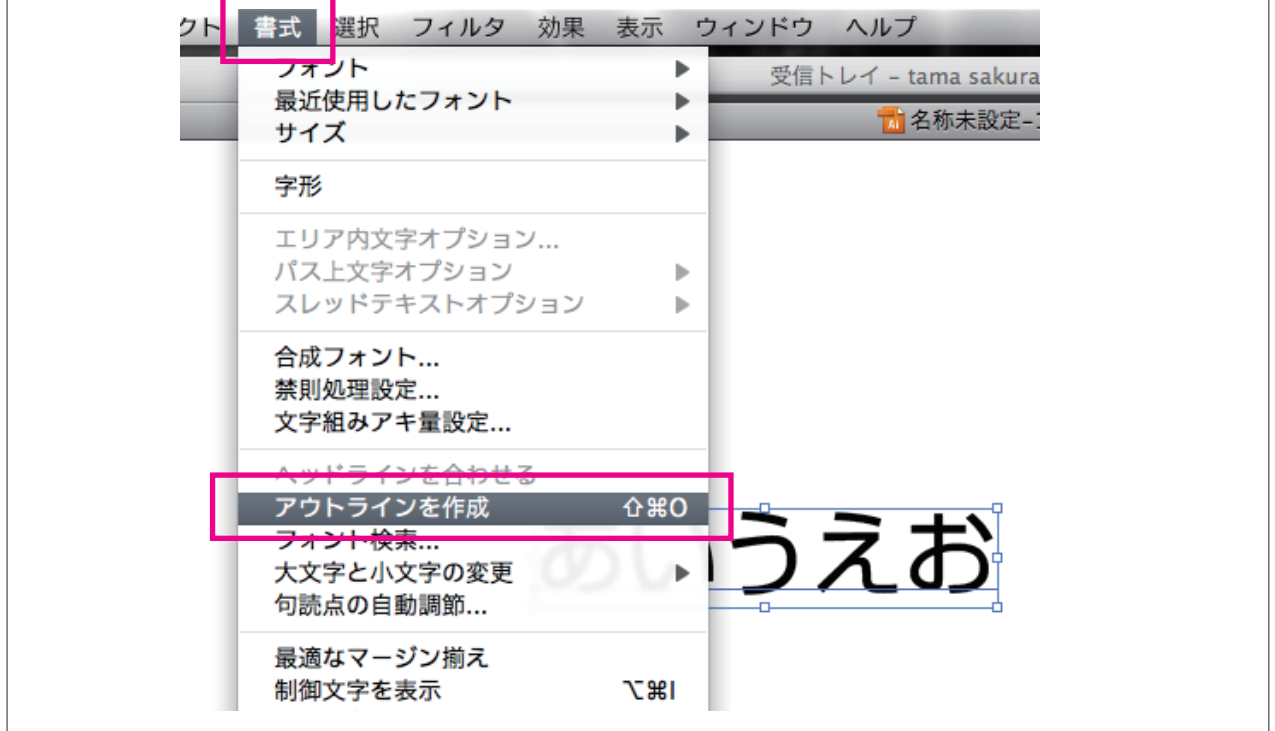

3. アウトラインが作成されたら、「別名で保存」で適宜名前をつけて保存してください。

※アウトラインが取られると、文字ではなくオブジェクト(図形)になります。 上書き保存した場合、次回から文字の編集ができなくなりますのでご注意下さい。

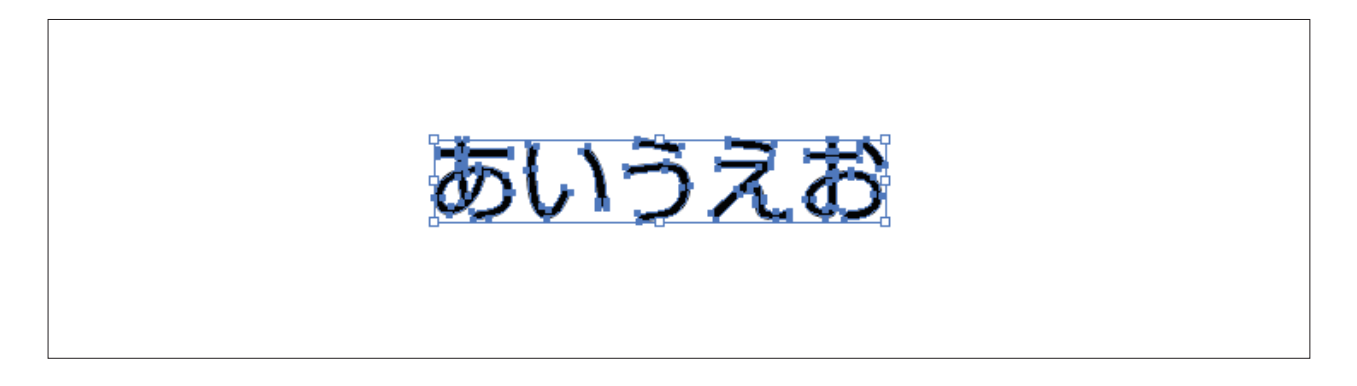